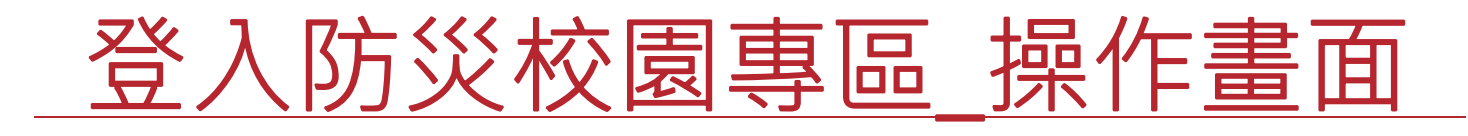

瑞竣科技

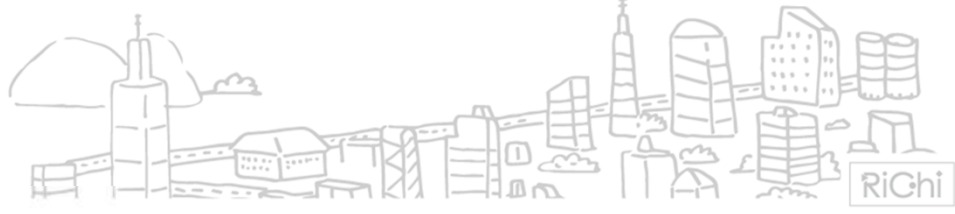

*.P. 1*

We go beyond

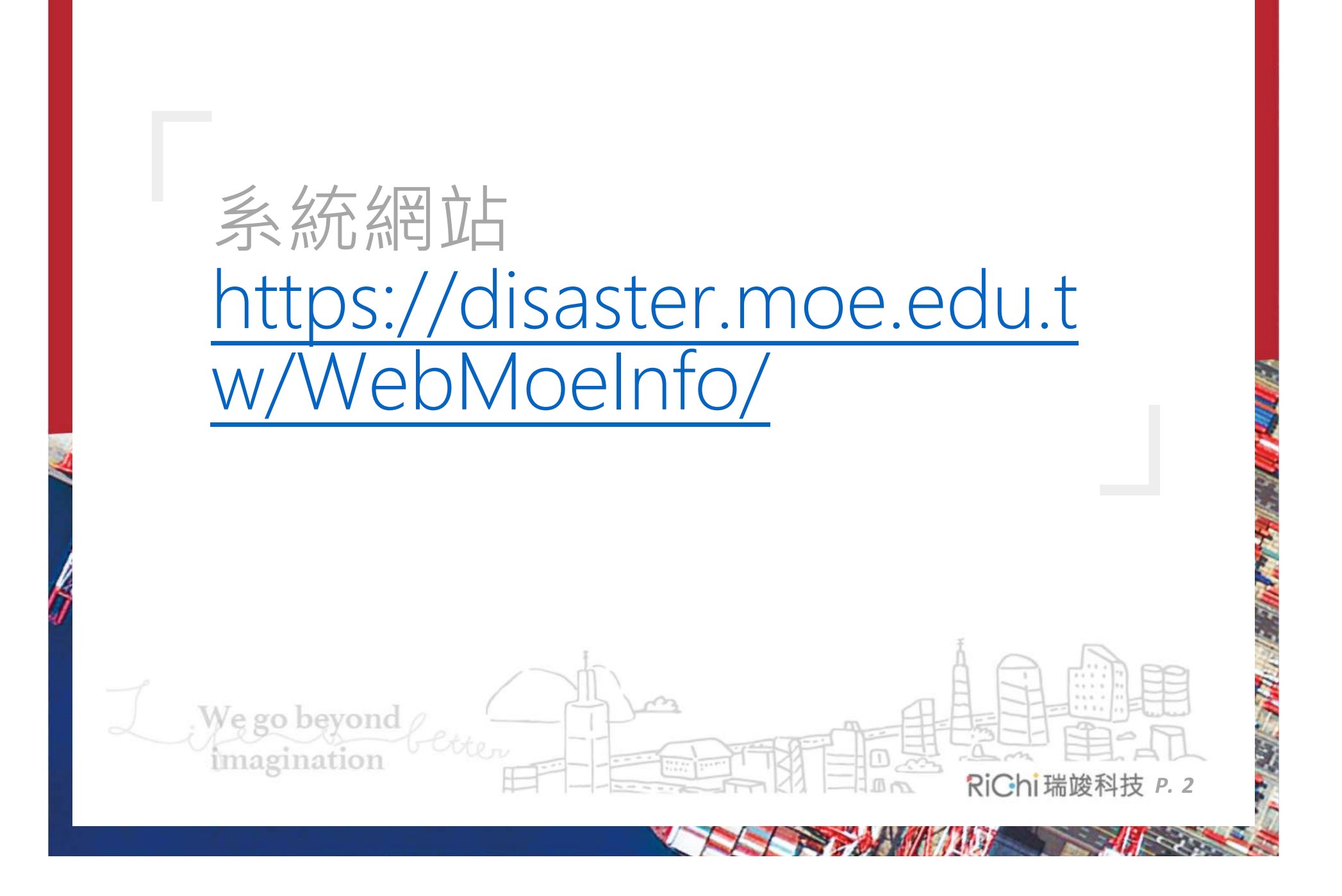

#### 1. 點選「學校機關」

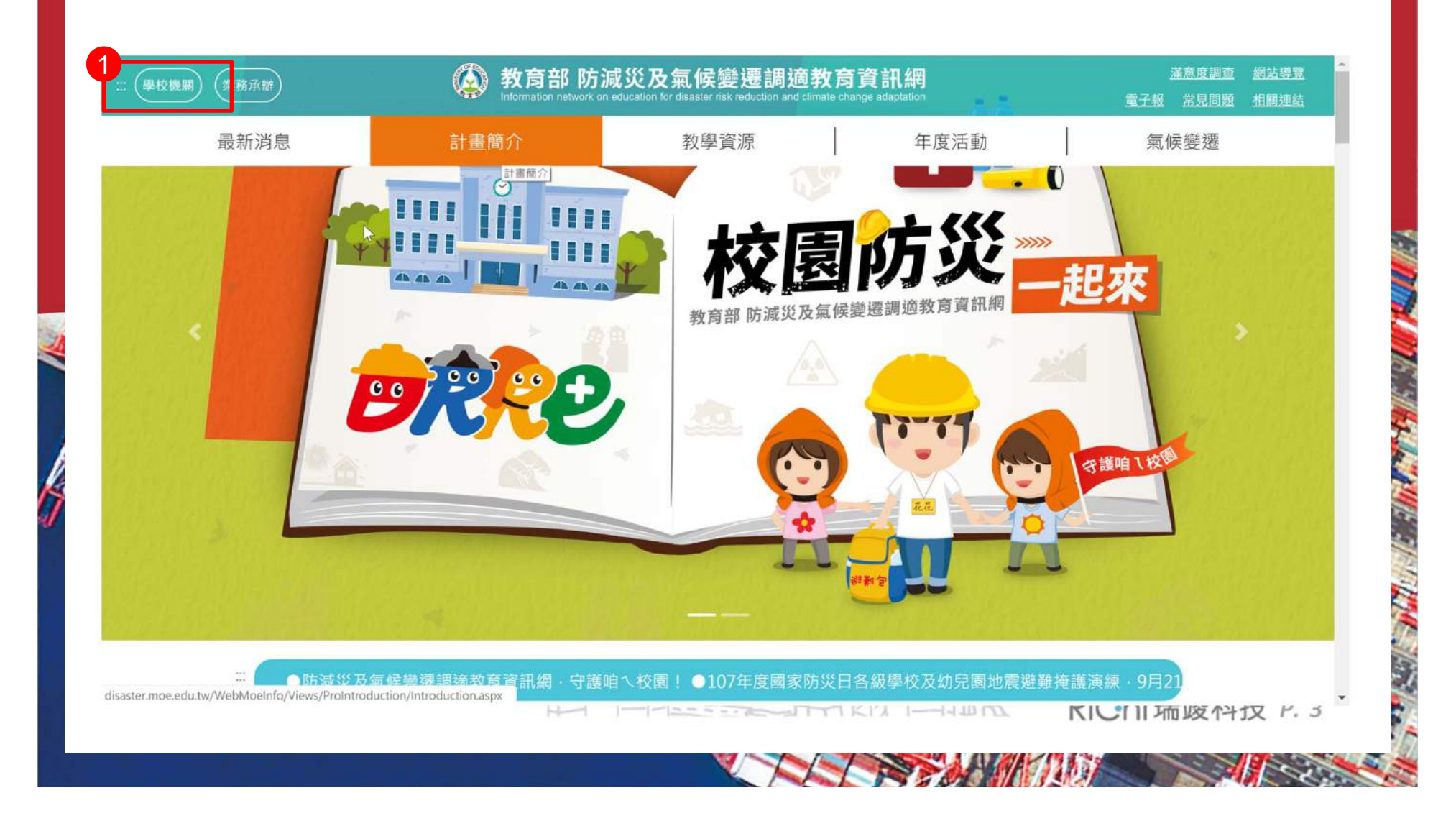

- 2. 區域及教育階段為選填
- 3. 擇一輸入「學校代碼」或「學校名稱」
- 4. 輸入完畢,點擊搜尋

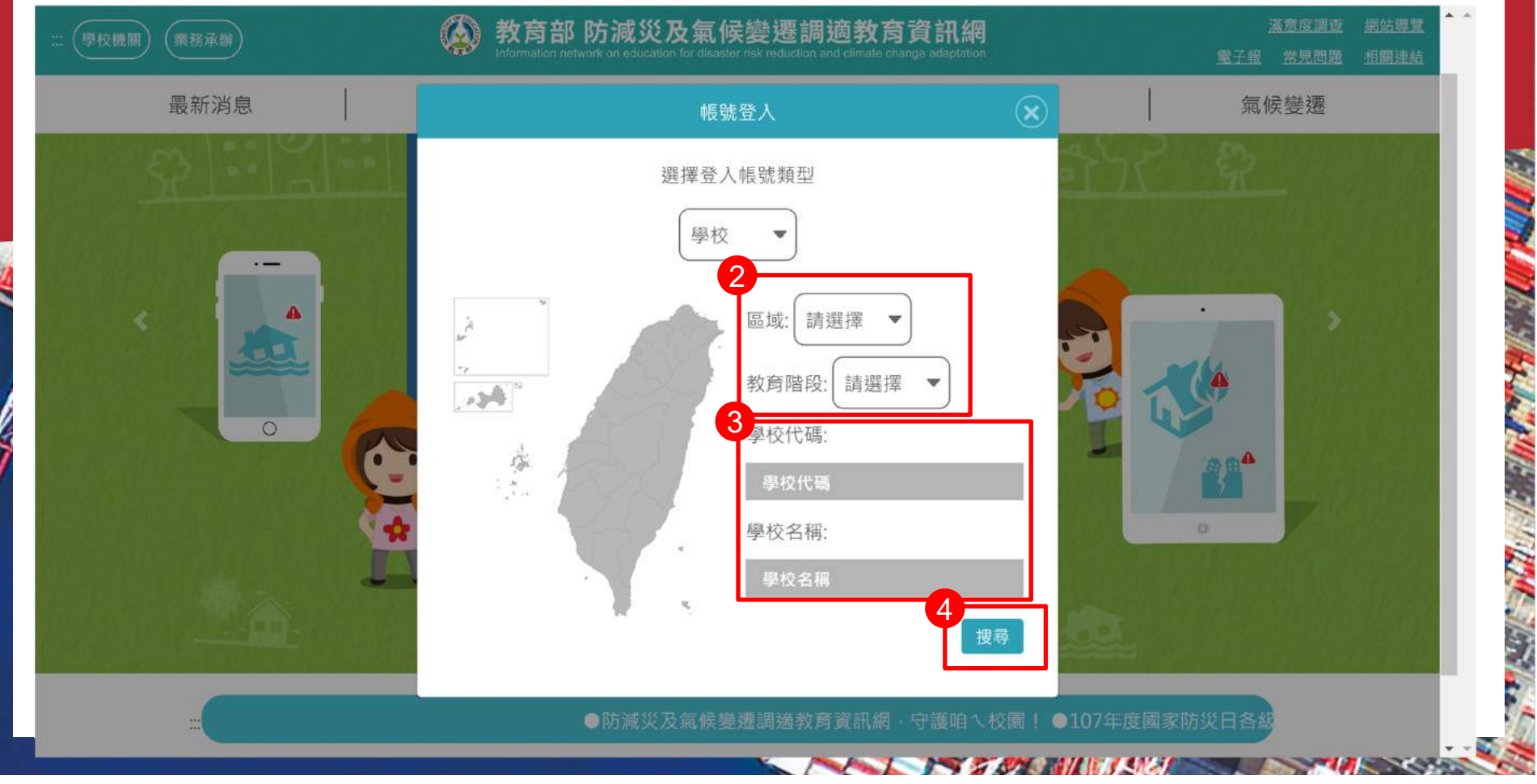

#### 5. 點擊你的學校(以新竹高中為範例)

![](_page_4_Figure_2.jpeg)

- 6. 9/11首次登入系統者,請以「@Moe」加上「學校代 碼」為密碼登入
- ps. 新竹高中密碼=@Moe180309

![](_page_5_Picture_26.jpeg)

- 7. 填寫聯絡人資料(填寫Email需要特別留意,將會寄送 臨時密碼至該信箱)
- 8. [打勾]我已閱讀並同意個人資料….
- 9. 點選確認

![](_page_6_Picture_41.jpeg)

#### 10.登入所填寫之信箱,複製臨時密碼。

![](_page_7_Picture_20.jpeg)

A Control of the Control of the Control of the Control of the Control of the Control of the Control of the Control of the Control of the Control of the Control of the Control of the Control of the Control of the Control of

11.貼上所複製的臨時密碼,再按登入。

![](_page_8_Figure_2.jpeg)

#### 12.將臨時密碼修改為常用的密碼,注意密碼須符合資安 規定。

![](_page_9_Figure_2.jpeg)

#### 13. 成功設定密碼後, 即可再首頁看到主功能列出多了一 個按鈕「防災校園專區」。

![](_page_10_Picture_2.jpeg)

## 災害潛勢查詢\_操作畫面

瑞竣科技

![](_page_11_Figure_2.jpeg)

*.P. 12*

We go beyond

## 如何查詢災害潛勢?

#### 14.進入防災校園專區後,點擊GIS圖臺。

![](_page_12_Picture_16.jpeg)

![](_page_13_Picture_0.jpeg)

![](_page_13_Figure_1.jpeg)

## 如何查詢災害潛勢?

#### 16. 可以看到歷年的災害潛勢判釋結果,點擊檢視圖示查 看更進一步的災害潛勢圖資及說明。

![](_page_14_Figure_2.jpeg)

![](_page_15_Picture_0.jpeg)

# **操作完畢,謝謝觀賞**

![](_page_16_Figure_1.jpeg)

*.P. 17*

We go beyond